# Практическая работа №9 Создание архива данных. Извлечение данных из архива. Запись информации на компакт-диски различных видов

1. Иель работы: изучение принципов архивации файлов, функций и режимов работы наиболее распространенных архиваторов, приобретение практических навыков работы по созданию архивных файлов и извлечению файлов из архивов, приобретение навыков записи компакт-дисков.

2. Оборудование, приборы, аппаратура, материалы: персональный компьютер, OC Windows, архиваторы WinRar, WinZip.

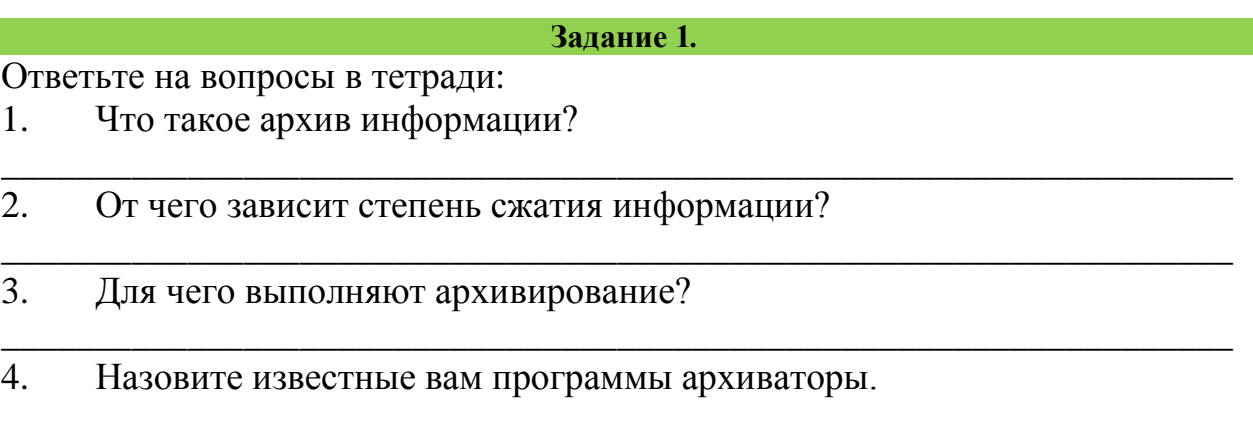

### Залание 2.

- 1. Откройте окно: Компьютер Библиотеки Мои документы
- 2. Создайте папку ПР9 Фамилия
- 3. Закройте все окна папок.

4. В папку ПР9 Фамилия сохраните картинку Зима. jpg и Рябина.bmp, Документ1.doc, Документ2.doc, Документ3.doc. (Находятся на сетевой площадке)

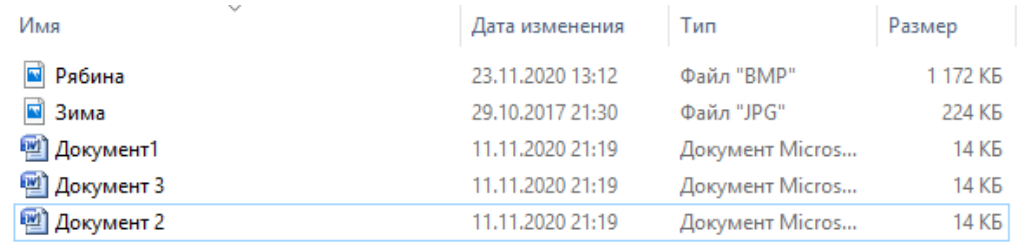

5. Просмотрите размер рисунков через свойства файла (правой кнопкой мыши на значке файла). Заполните таблицу 1 в тетради.

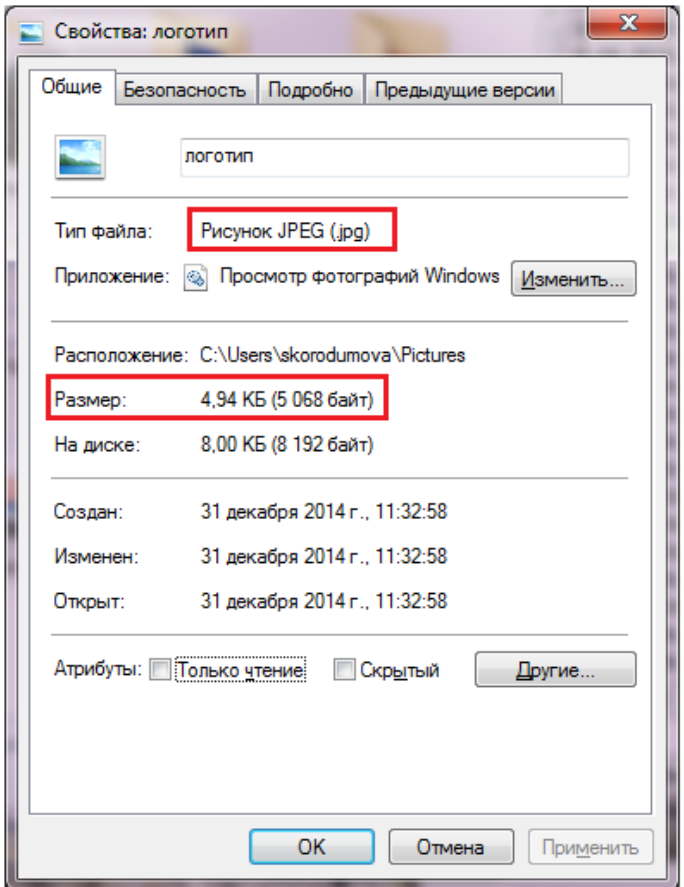

#### **Таблица 1**

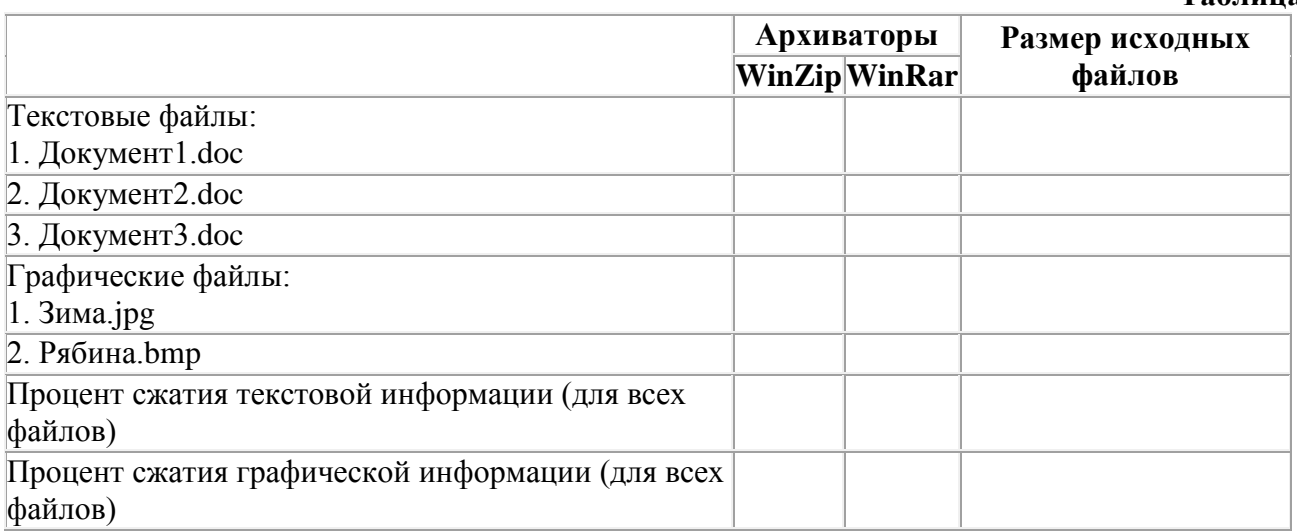

# **Задание 3. Архивация файлов WinZip**

1. Запустите WinZip 7. (Пуск >Все программы > 7-Zip>7 ZipFileManager). Если программа отсутствует на Вашем ПК, то ее нужно скачать и установить на свой ПК<https://www.7-zip.org/>

2. В папке **ПР9\_Фамилия** установите курсор на имя графического файла Зима.jpg. Выполните команду правой кнопкой мыши на значке файла, 7-Zip, добавить к архиву

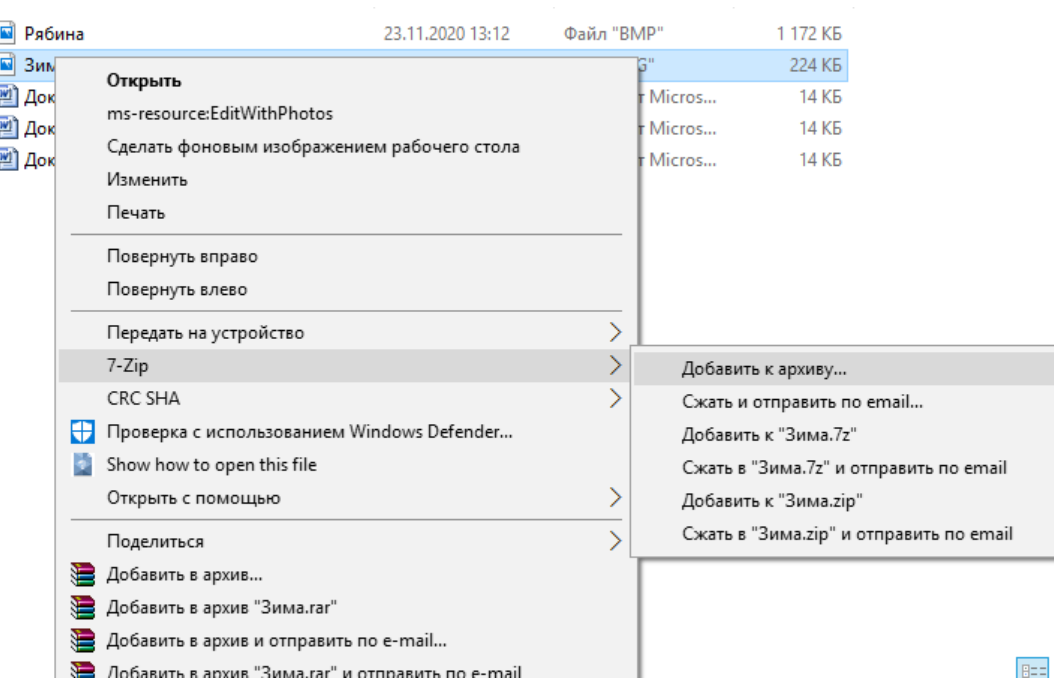

3. Введите имя архива в поле Архив – Зима.zip и убедитесь, что в поле Формат архива установлен тип Zip. Установите в поле Режим изменения: добавить и заменить.

4. В раскрывающемся списке Уровень сжатия: выберите пункт Нормальный. Запустите процесс архивации кнопкой ОК.

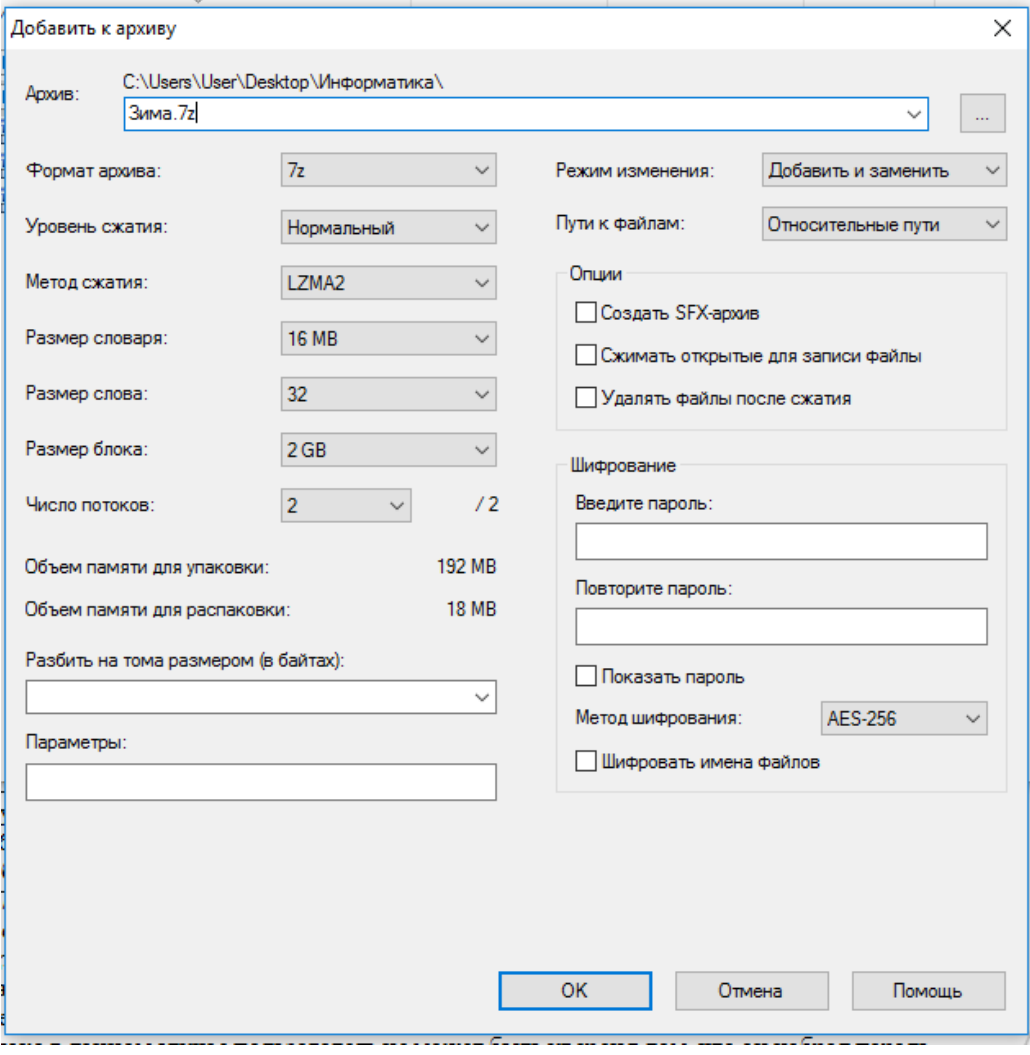

5. Сравните размер исходного файла с размером архивного файла. Данные запишите в таблицу1.

6. Аналогичным образом создайте архивы для файлов Рябина.bmp, Документ1.doc, Документ2.doc, Документ3.doc. Сравнительные характеристики исходных файлов и их архивов занести в таблицу1.

**Задание 4. Архивация файлов WinRar**

1. Запустите WinRar(Пуск >Все программы >WinRar).

2. В папке **ПР9\_Фамилия** установите курсор на имя графического файла Зима.jpg.

3. Выполните команду правой кнопкой мыши на значке файла Добавить в архив. В появившемся диалоговом окне введите имя архива Зима.rar. Выберите формат нового архива - RAR, метод сжатия - Обычный. Убедитесь, что в группе Параметры архивации ни в одном из окошечек нет флажков. Щелкните на кнопке ОК для создания архива. Во время архивации отображается окно со статистикой. По окончании архивации окно статистики исчезнет, а созданный архив станет текущим выделенным файлом.

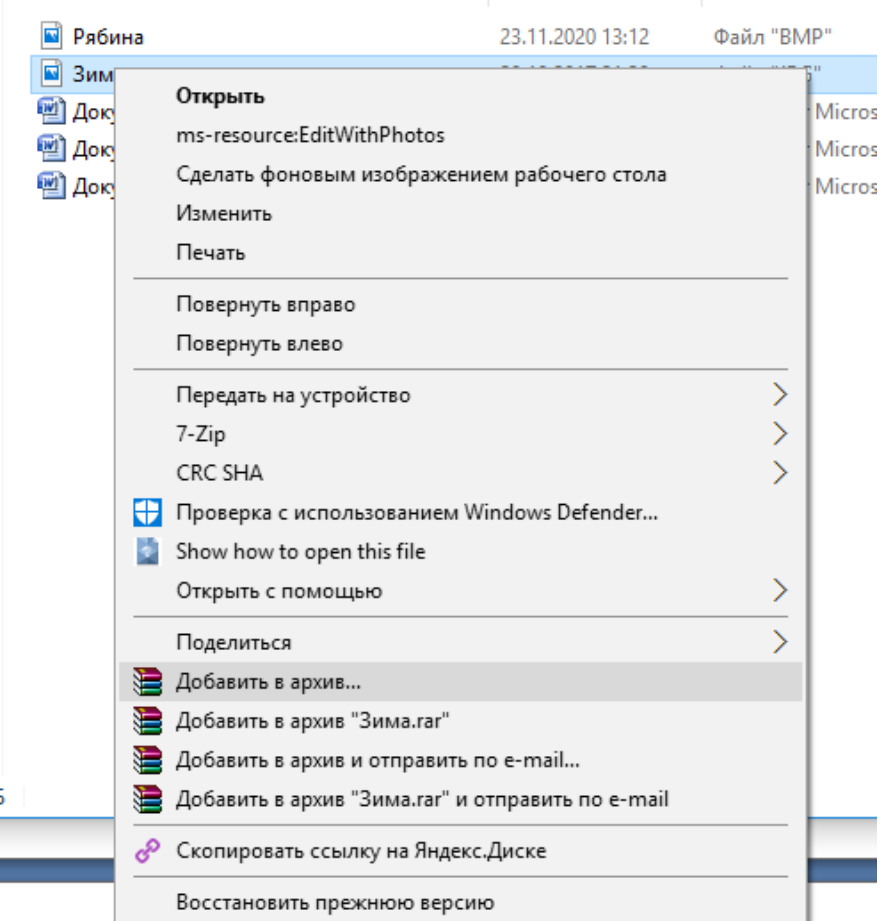

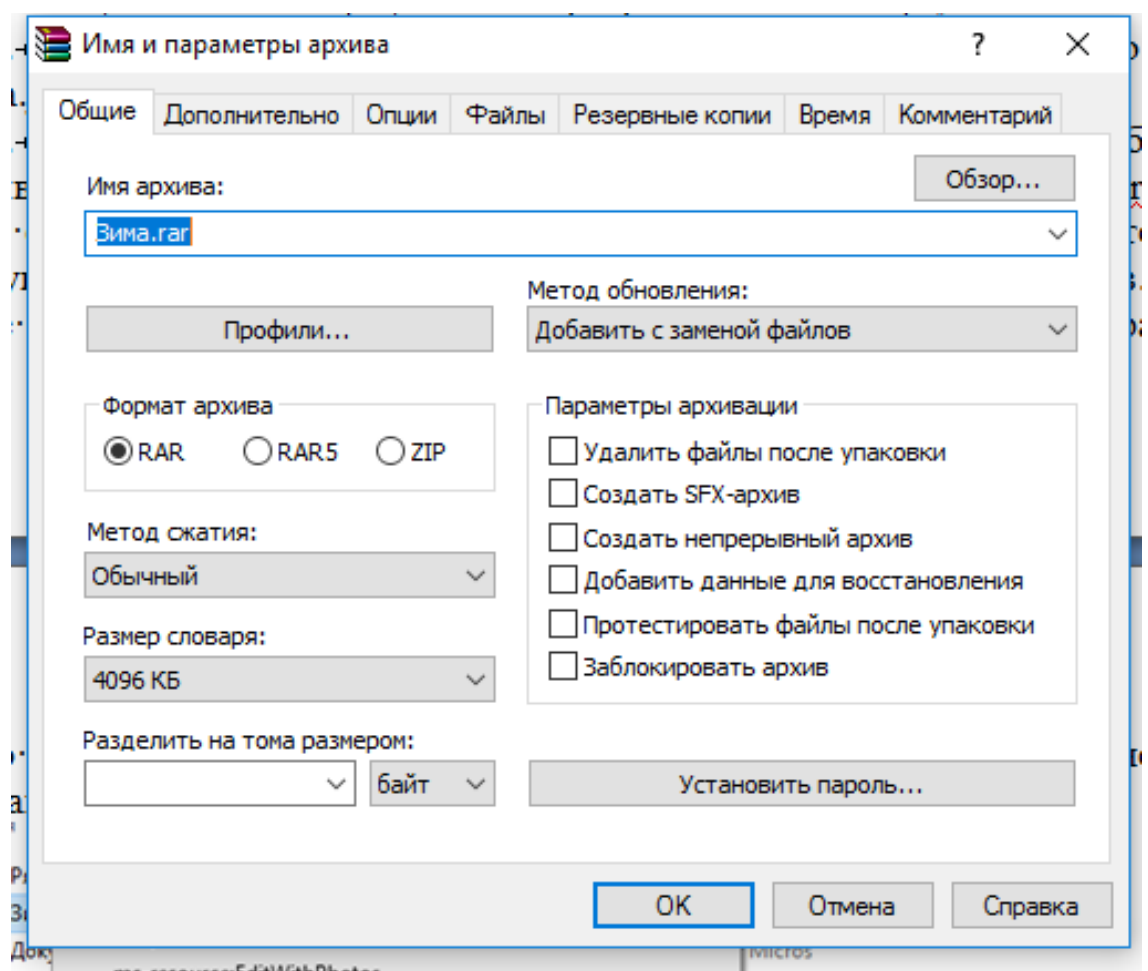

4. Аналогичным образом создайте архивы для файлов Рябина.bmp, Документ1.doc, Документ2.doc, Документ3.doc. Сравнительные характеристики исходных файлов и их архивов занести в таблицу 1.

5. Определите процент сжатия файлов и заполните таблицу 1. Процент сжатия определяется по формуле

$$
K = \frac{(P_H - P_K)}{P_H} \times 100\%
$$
, где

 $P_H$  - начальный размер файла (до архивации),

 $P_K$  – конечный размер файла (после архивации).

### *6. Контрольные вопросы*

- 1. Что такое архивация? Для чего она нужна?
- 2. Как создать архив, самораспаковывающийся архив?
- 3. Как установить пароль на архив?
- 4. Как осуществляется запись информации на компакт-диск?